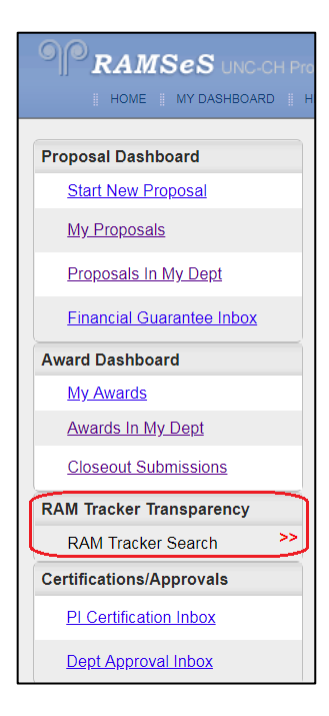

The RAM Tracker Transparency dashboard search is being added to allow individuals assigned certain Backbone roles in departments to search for/view RAM Trackers in those departments. Admins may utilize the RAM Tracker transparency dashboard search as well to search for open RAM Trackers in any/all departments.

- Backbone roles allowing access to the departmental RAM Tracker Transparency search are: Role Manager, Award Data Access, IPF Approver, Proposal Data Access, and PS Project ID Manager.
- *NOTE: The RAM Tracker Transparency dashboard search is not displayed for campus users unless they have been assigned at least one of the above roles.*

## *RAM Tracker Transparency Search interface*

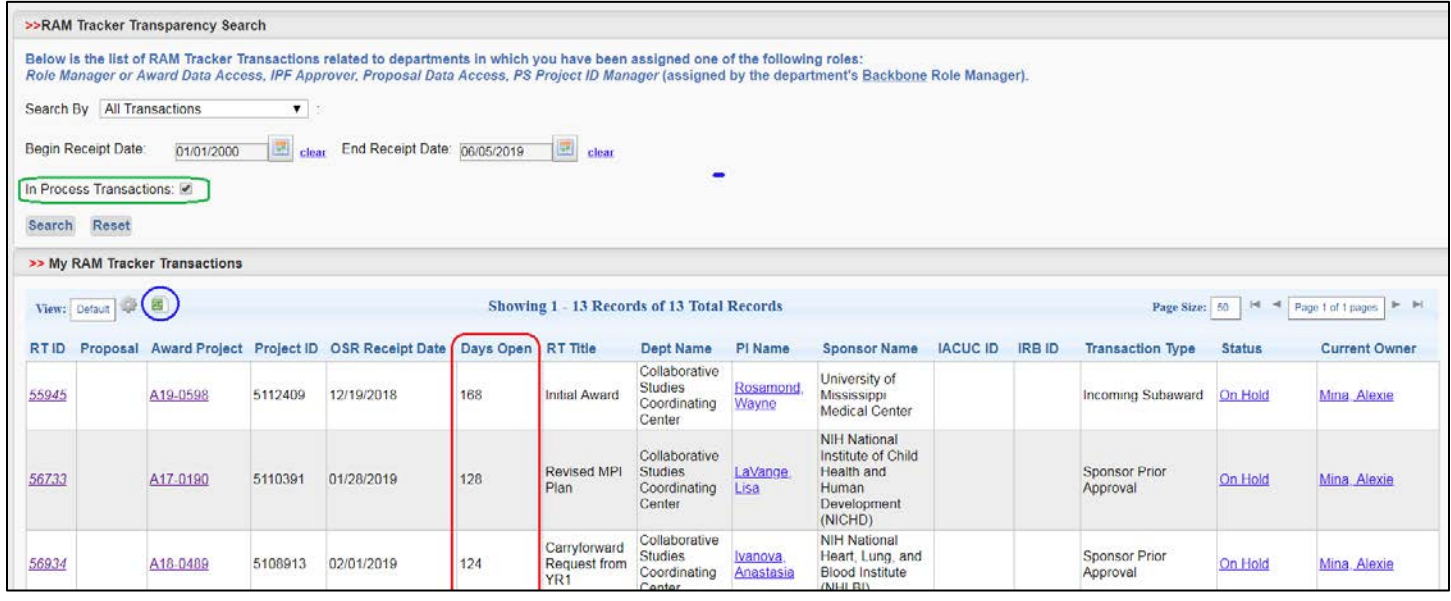

- Default grid view in process transactions, sorted by "Days Open" (highest to lowest)
- $\triangleright$  To see all transactions, uncheck the "In Process Transactions" box and click Search button

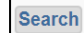

 $\triangleright$  Click "Excel" icon  $\boxed{\square}$  to export listing to Excel

- "Search By" dropdown list includes: All transactions, Award Project Number, Award Project Title [by keyword], Completed in the Last 30 Days, IACUC Number, IRB Number, Lead PI, Proposal Number, PS Project ID and Sponsor.
- Enter Begin and End dates to search OSR Receipt Dates for a given time period
- 

 $\triangleright$  Click "Reset" button **Reset** to revert back to default view

- $\triangleright$  Grid/listing column headings (default)
	- RT ID *(hyperlink to RAM Tracker Transparency view pop up)*
	- Proposal *(hyperlink to Proposal Routing Status screen)*
	- Award Project *(hyperlink to Award Project Administration)*
	- Project ID
	- OSR Receipt Date
	- Days Open
	- RT Title *(RAM Tracker "Short Description" / RT Transaction Details screen)*
	- Dept Name
	- PI Name *(hyperlink to "Person Details")*
	- Transaction Type
	- Status *(hyperlink to On Hold Reason / In Process Activities checklist pop up)*
	- Current Owner *(hyperlink to "Person Details")*
- $\triangleright$  Listing may be sorted by column heading names (click column name once to reverse current sort order, click column name again to revert back to original sort order)
- $\triangleright$  Customizable grid view it is possible to create customized views (e.g., change sort order default, order/names of column headings, fonts and colors, etc.)

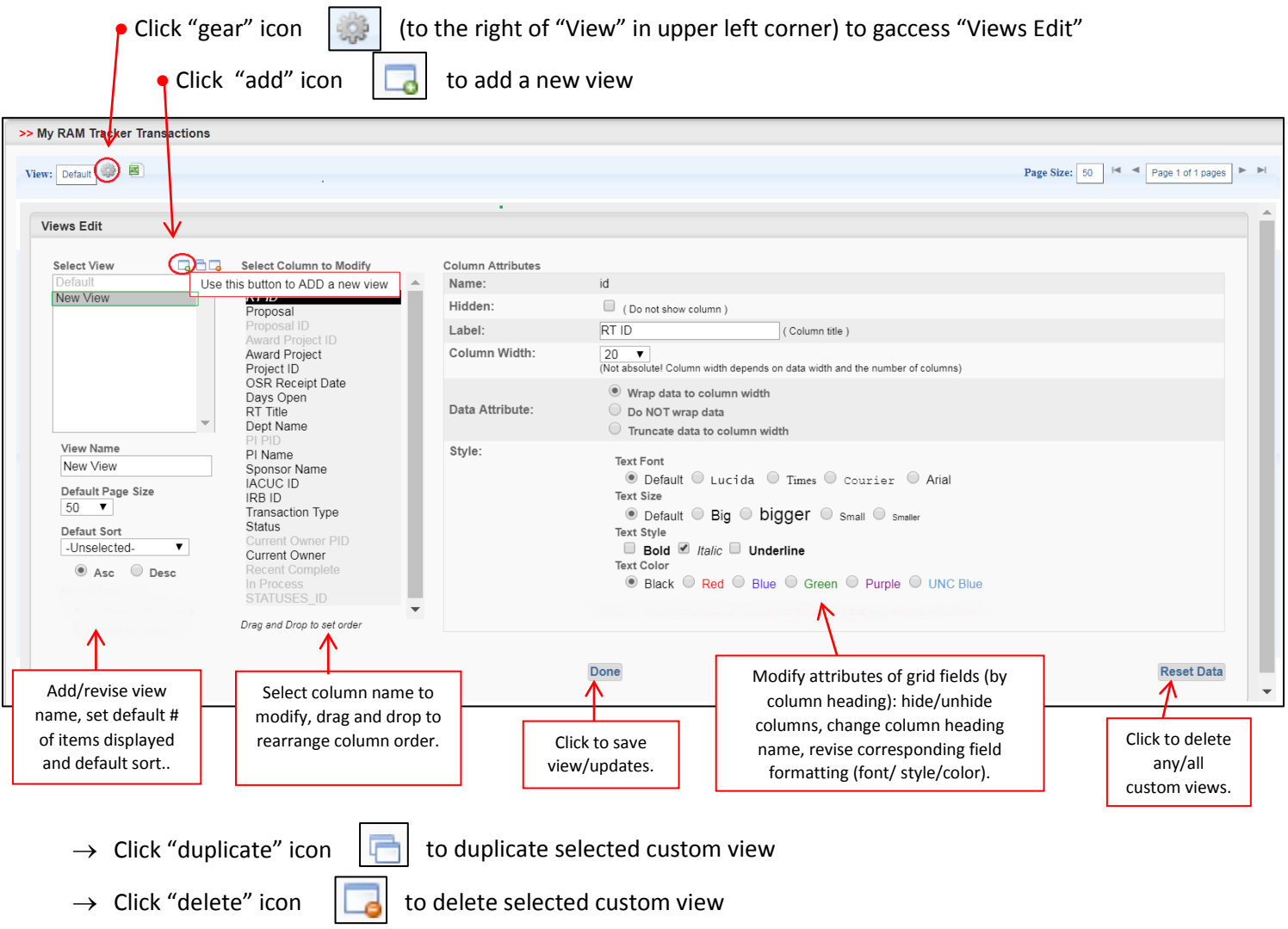